## **Quick setup guide Kasda KW 58283**

1. Connect the Modem as shown in the following diagram

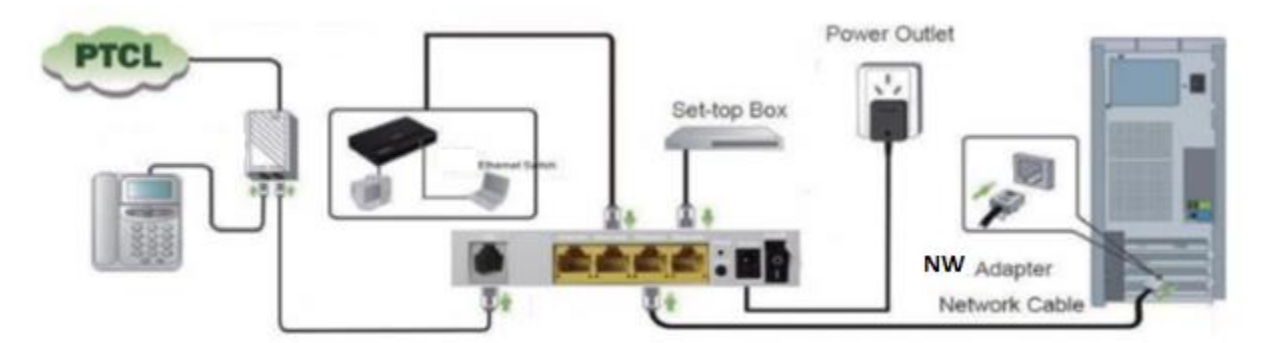

2. Open web browser and type "**192.168.10.1**" to get the access of the modem. Following window will pop up; input user name "**admin**" and password in printed at sticker on the bottom panel of modem(default password is **last 5 digits of MAC address**).

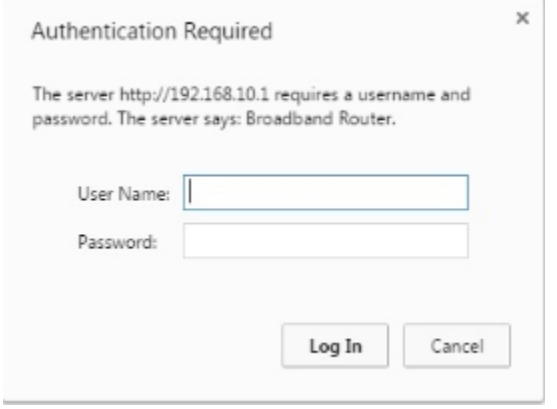

If the connections are Ok, you will be directed to following page.

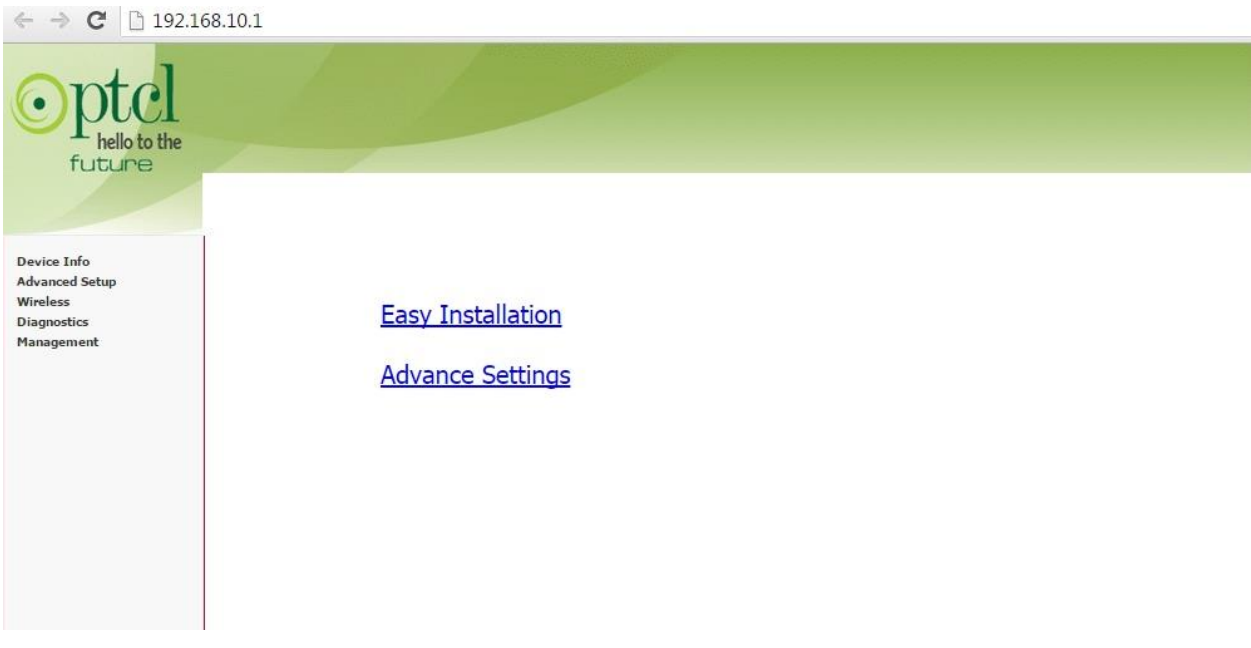

3. Click "**Easy Installation**" and you will be prompted for username and password as can be seen in following snapshot. Please enter **username** and **password** as **provided by the PTCL** representative and click "**Apply/Save**"

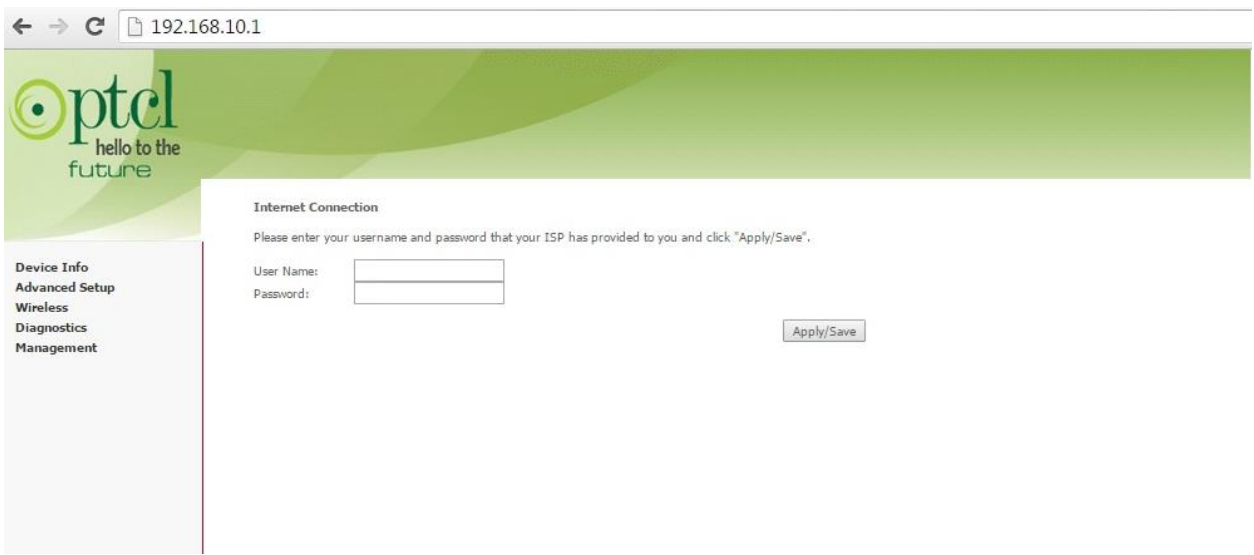

4. You can also configure the modem manually by clicking on the "**Advance installation**" as shown in following snapshot.

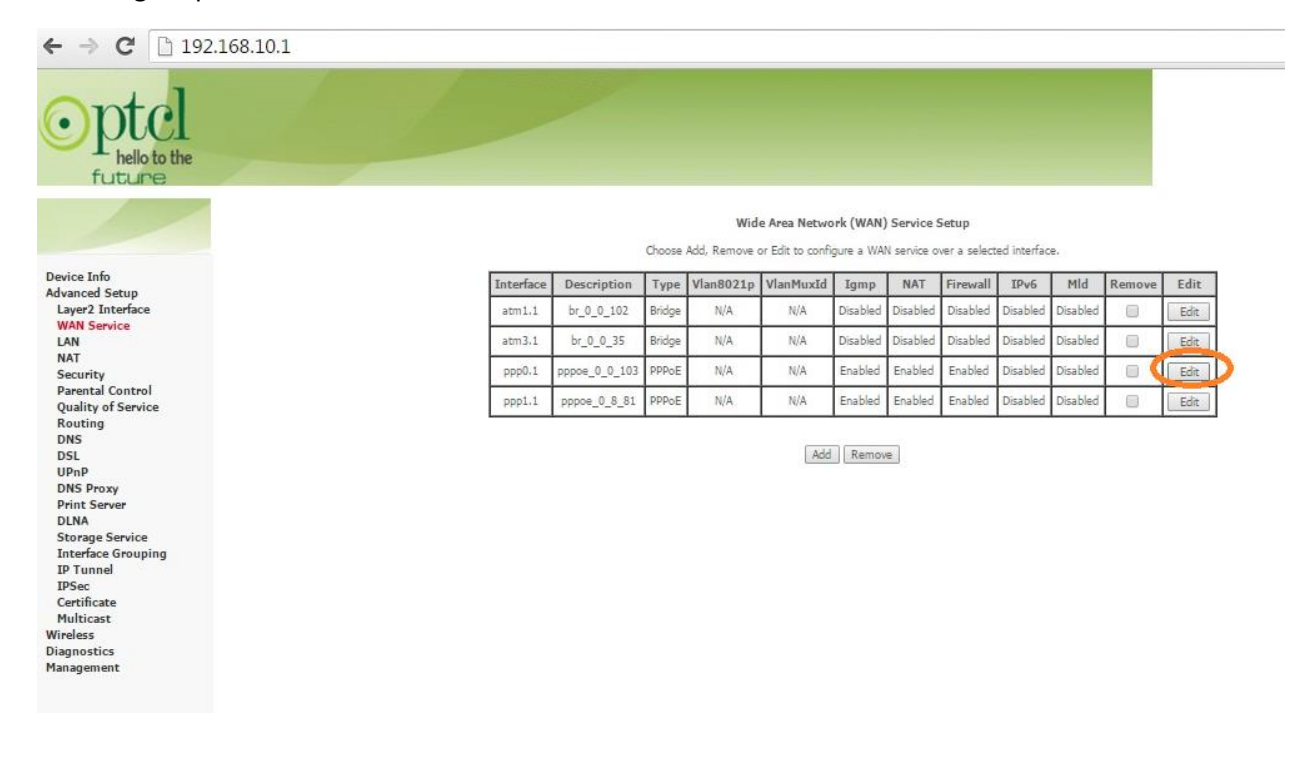

5. Click "**Edit**" as highlighted in red in above snapshot and you will be redirected to following page.

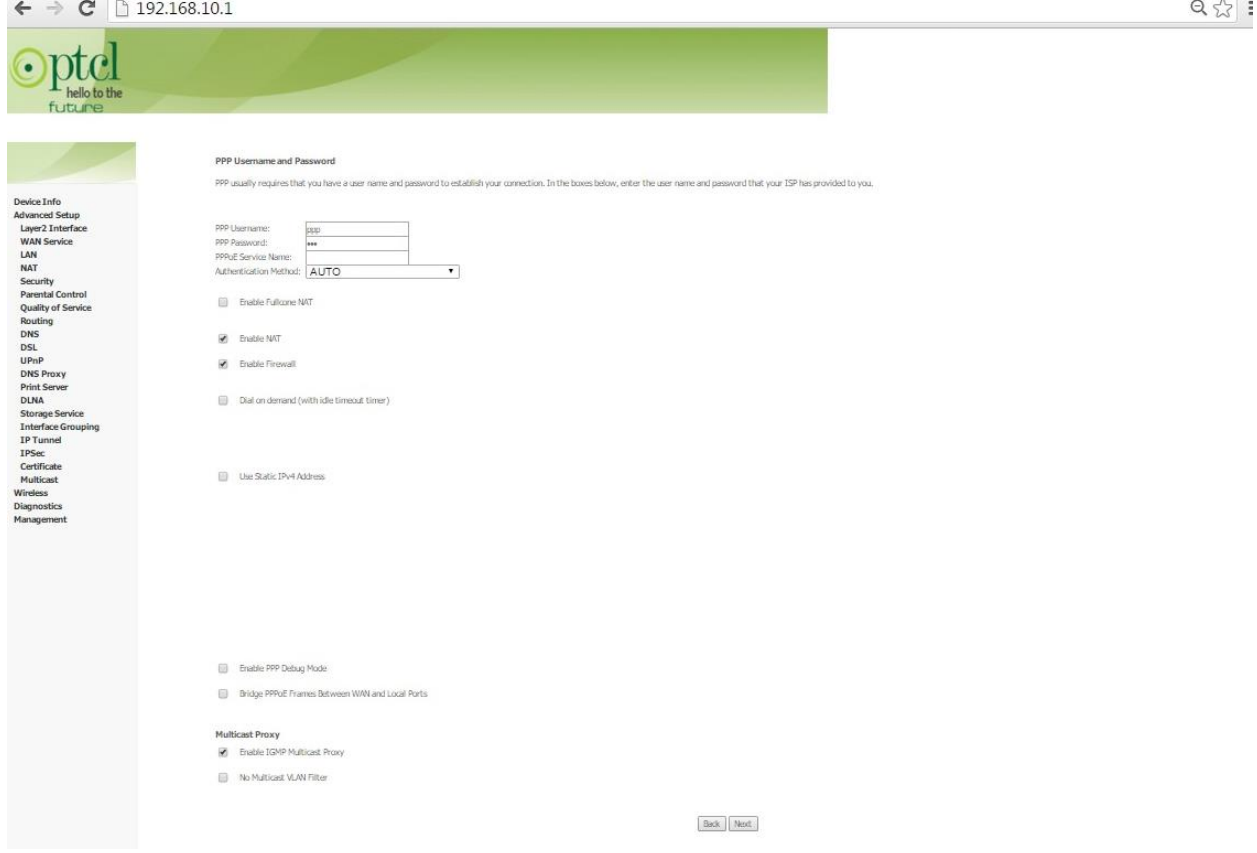

6. Enter the username and password as provided by the PTCL representative and check the options as shown in the above snapshot and click **"Next"** , following page will be displayed, Finally click "**Save**" , to save the configuration.

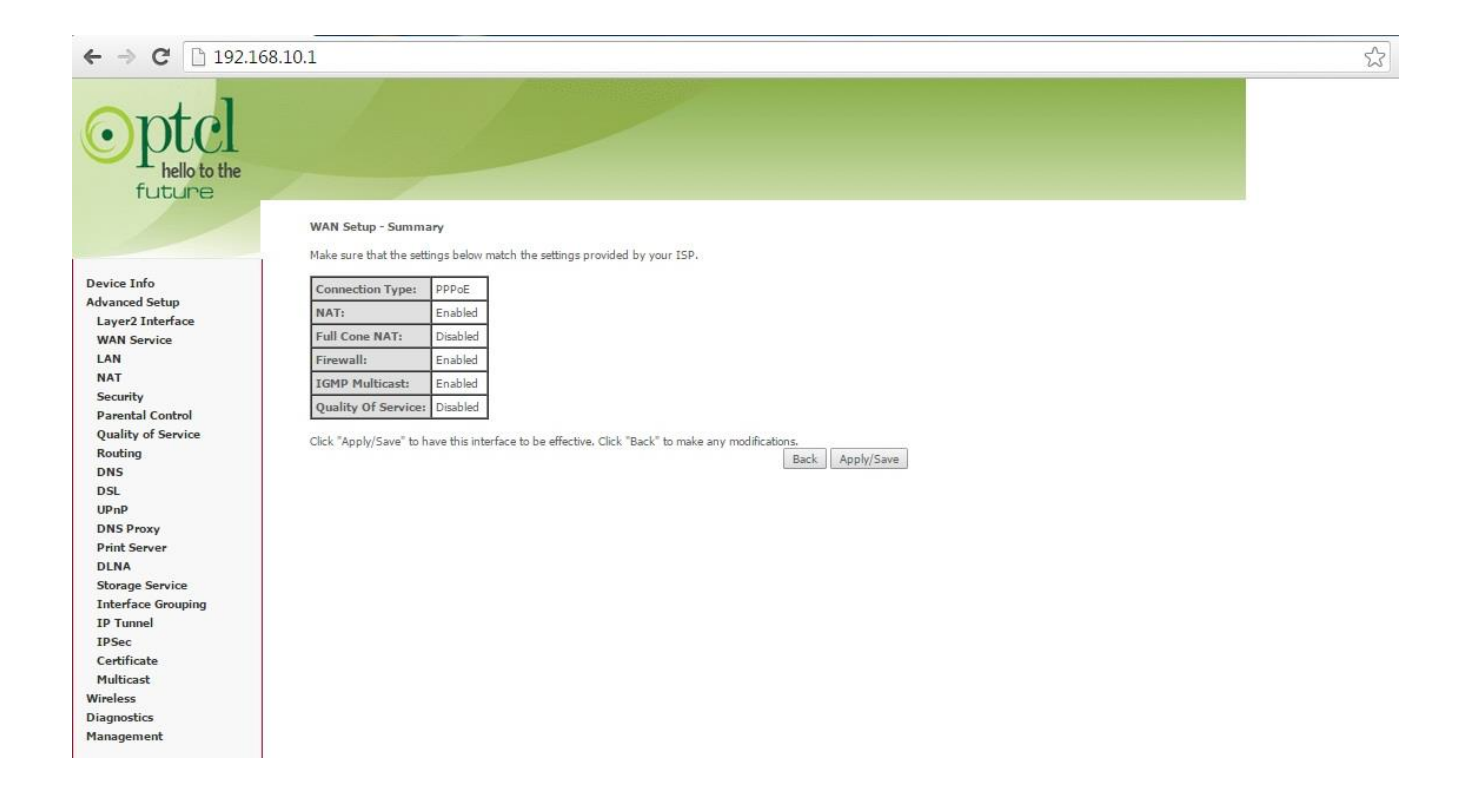

## **Configuration for WLAN**

- 1. Go to browser and type "**192.168.10.1**", you will be directed to main page.
- 2. Click on Wireless and you will be redirected to following page, put **check** on "**Enable Wireless**" and "**WMF**" , by default the SSID is "**PTCL-BB**" you can change the SSID as per your requirement.

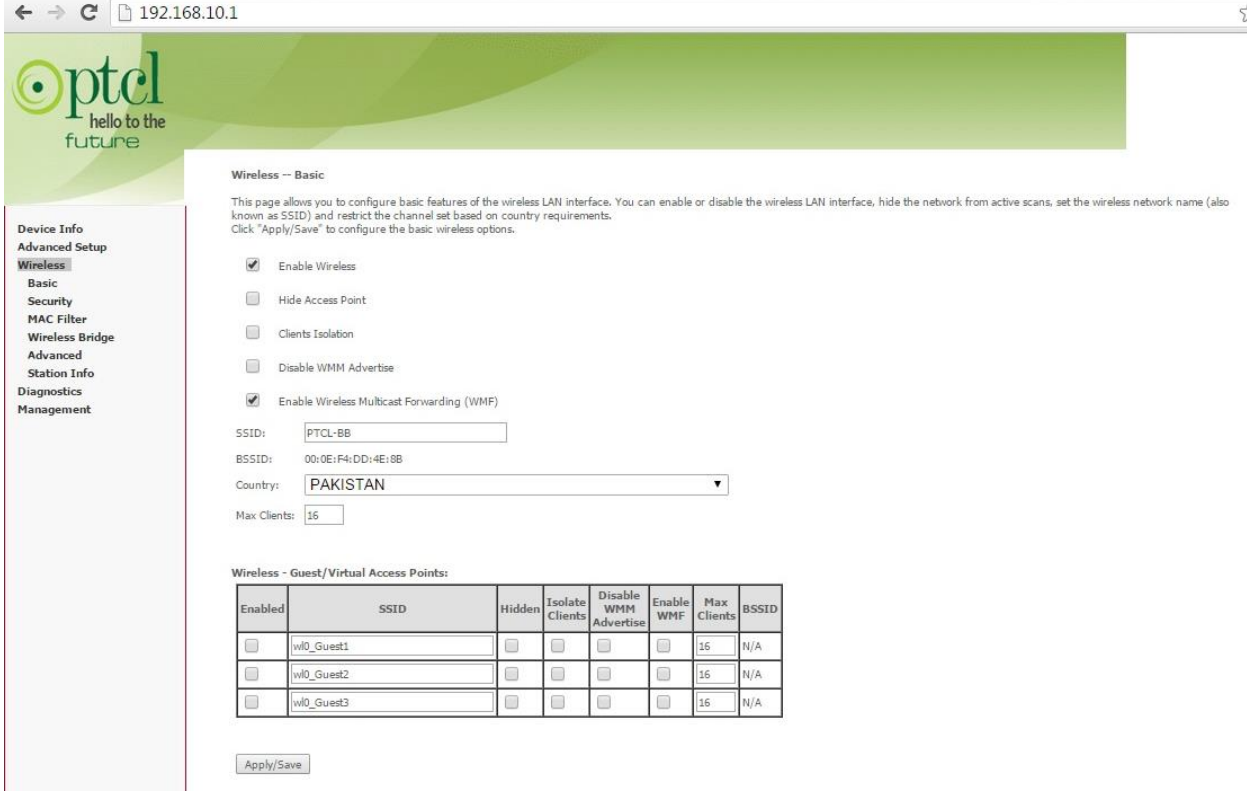

3. Click on **Security** to set the password for WLAN, click on "**Security Tab**" to direct to following page. Kindly change the parameters as per your requirement and press "**Save**"

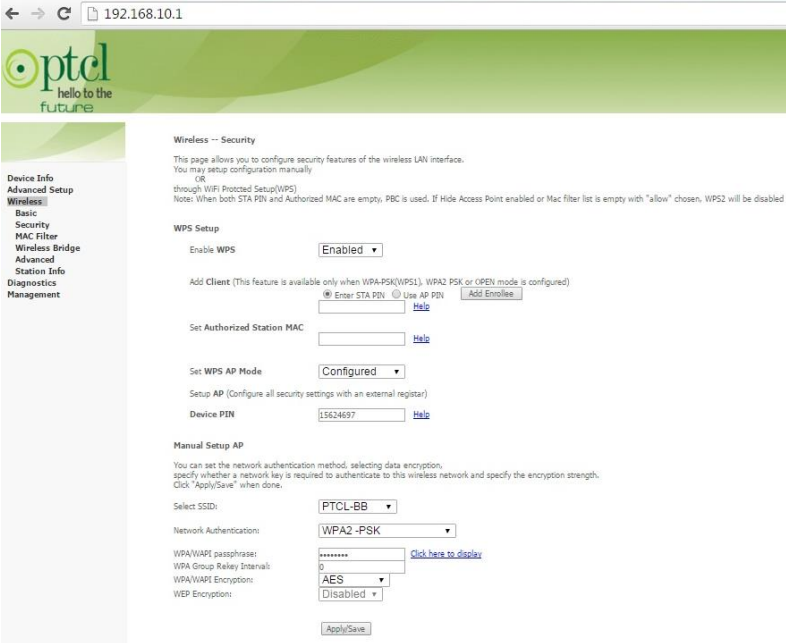